**【牛久フロイデ混声合唱団のホームページ閲覧について】** 

フロイデのホームページを閲覧する際に、主にパソコンを使用されるという方の多くは、Windows の マシーンをお使いだろうと思います。 中にはWindows10 やWindows11 などの新しい機種をお使いの方もおいでになると思います。 それらのパソコンには、購入時からプリインストールされているブラウザ(インターネットを閲覧する 為のソフトウェア)が準備されています。 それは、MicrosoftEdge や Google Chrome というブラウザです。 それらは、以前からあるソフトなのですが、ここ数年のネット上の危険を防御する為に幾度かのアップ デートを重ね、怪しいサイトにアクセスできないような仕組みを作ってきました。 その為、フロイデのホームページの中の多くの下位ページもアクセスを拒否されるという事態も起きる ようになってしまいました。 そのような事態を避けて、ホームページの閲覧に支障がないようにする手段を探したところ、見つかり ましたので、お知らせします。 ※ここでは、Windows10,、Windows11 を対象にしています。それ以前のバージョンのパソコンを お使いの場合は、そうした不具合は起きていないはずですので、ここで述べる対処は不要です。 また、スマホで閲覧される方については、以前にお伝えしましたように、Yahoo*!*で問題なく閲覧し ていただけますので、ここでは除外します。

## ◆MicrosoftEdgeでの対処方法

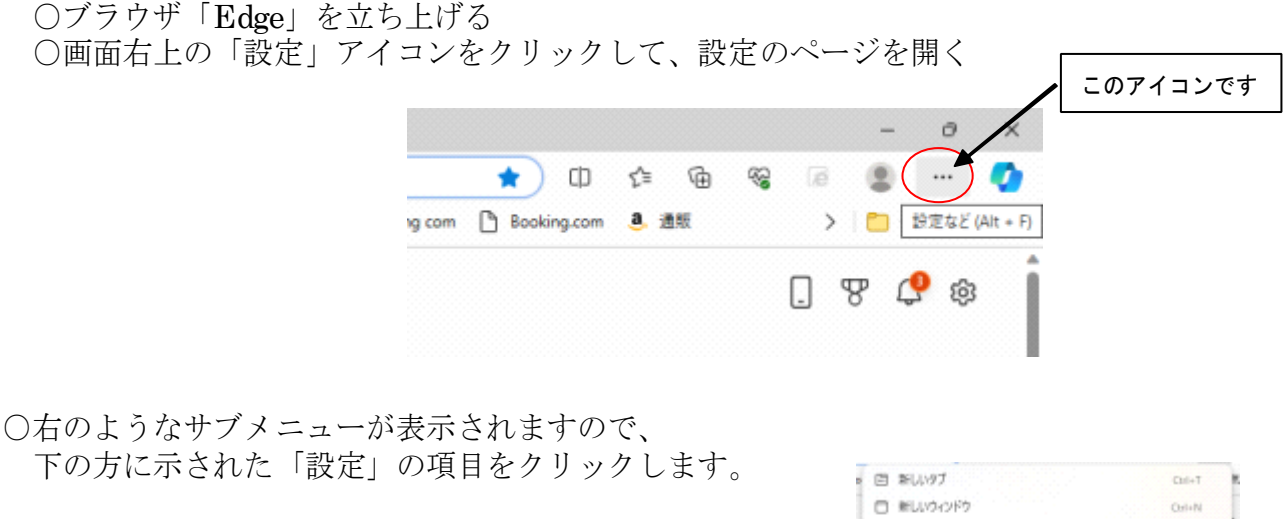

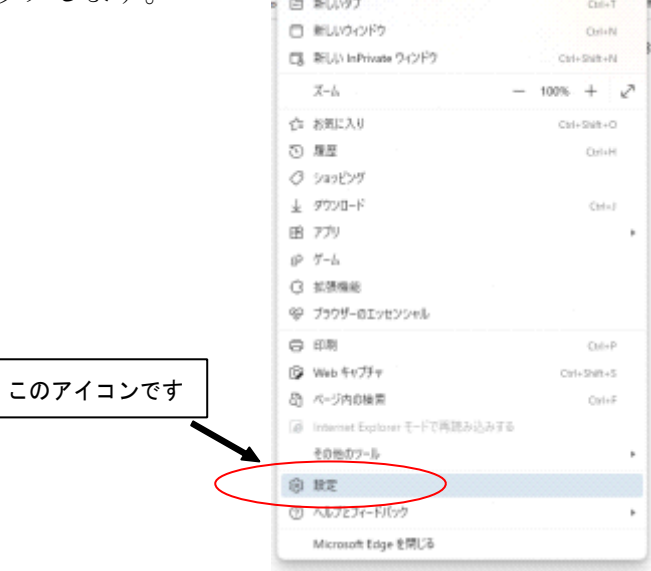

○設定に関する項目が表示されるので、その中の 「Cookieとサイトのアクセス許可」をクリック。

この項目で、アクセスを拒否されているサイト であっても例外的にアクセス可にする「許可」を 与えるようにすることができます。

○「設定」メニューが表示されるので、その中の 「Cookieとサイトのアクセス許可」と書かれた 項目を選んで、クリックします。

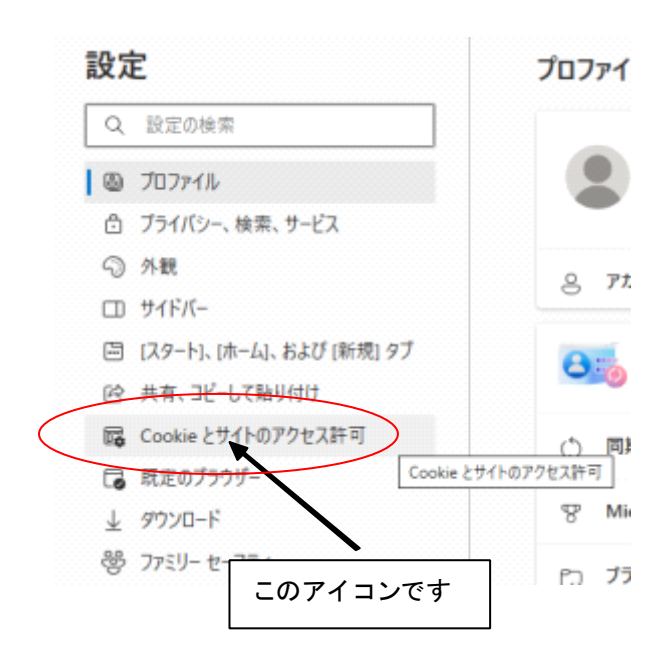

## 設定 Q 設定の検索 **图 プロファイル** □ プライバシー、検索、サービス ○ 外観 □ サイドバー 回 [スタート]、[ホーム]、および [新規] タブ 2 共有、コピーして貼り付け | B Cookie とサイトのアクセス許可 □ 既定のブラウ ↓ ダウンロード ここをクリック 器 7 A1 言語

○さらにメニューが表示されるので 項目を下にたどって行くと、 ♪ メディアの自動再生 右図のような「セキュリティで ▲ セキュリティで保護されていないコンテンツ 保護されていないコンテンツ」 まなサイトでは、セキュリティで保護されていないコンチンツが既定でプロックされます という項目がみつかります。 c3 仮想現実 サイトが仮想現実のデバイスやデータの使用を要求したときに確認する そこで、項目テキストの右端 ○ 拡張現実 にある右向き「>」を クリックすると、例外的に

アクセスを許可したいサイトのアドレスを入力するメニューが次のように表示されます。

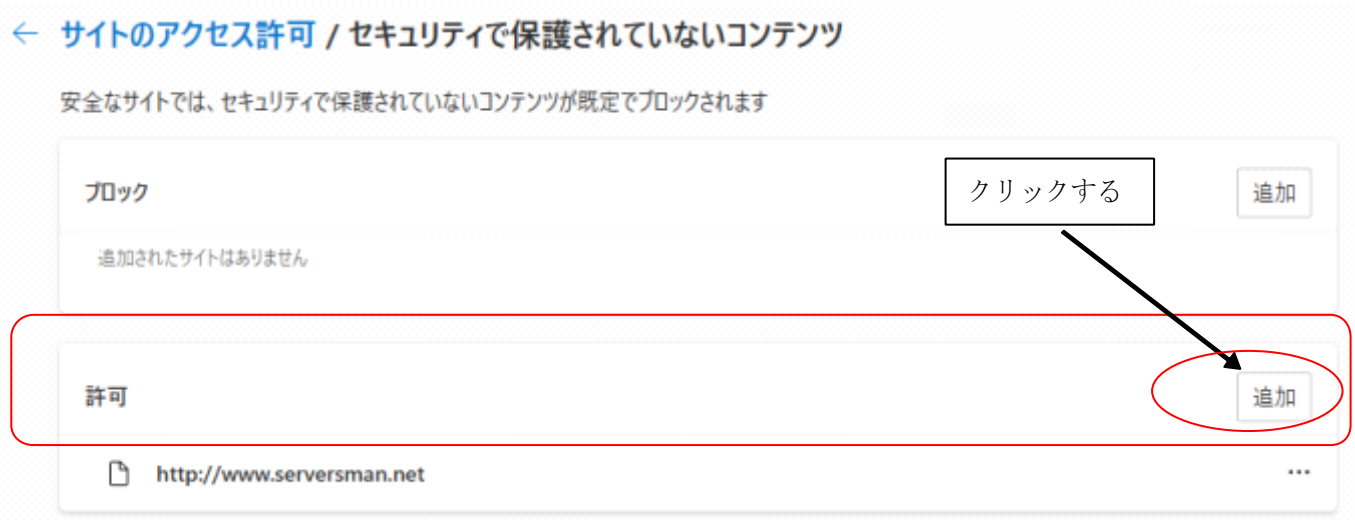

サイトのアドレスを入力・指定できるウインドウが現れます。 そこで、サイトのアドレスを入力する 欄に、フロイデのほとんどのページを X おさめている、私のホームサーバーの サイトの追加

○この「許可」と書かれた項目の右端にある「追加」ボタンをクリックすると、例外的にアクセス可にしたい

アドレスを、下記のように半角英数で 入力し、下の追加ボタンをクリックし サイト ます。 http:/ アドレスは、 「http://www.serversman.net/」です。 追加 キャンセル

○「追加」ボタンを押すと、下のように許可されたサイトのアドレスが表示されます。 無事に追加されたことを確認して、最後に更新するためにブラウザの「最新の情報を表示」アイコンを クリックします。

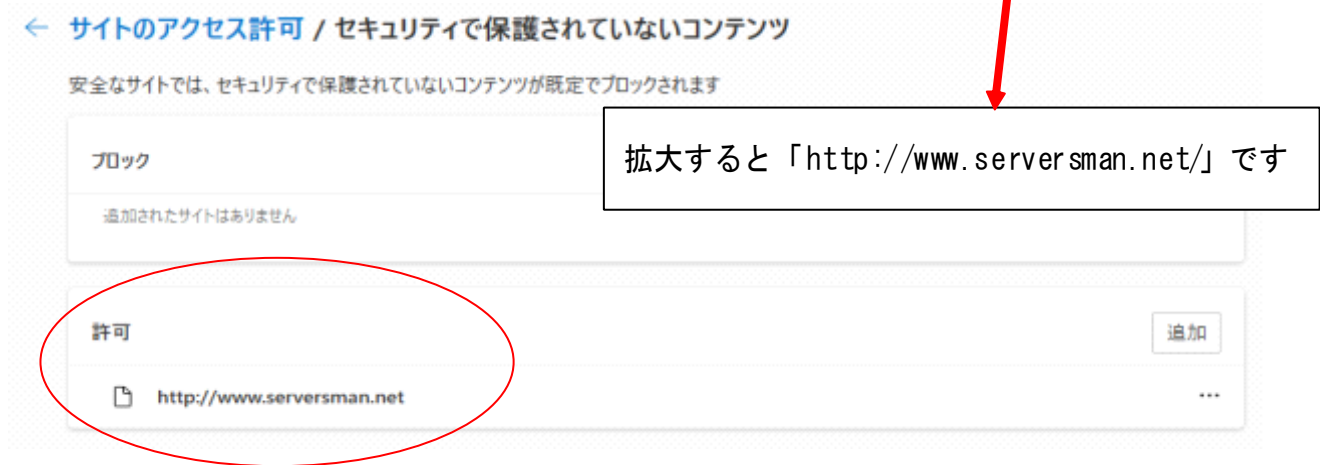

そこで、最後にこの MicrosofyEdge を最新の情報に更新 しておくために、ブラウザ左上の更新アイコンをクリック し、ブラウザを閉じて終了です。 更新をせずに終了してしまうと、設定内容が保存されず、 アクセスできない状態に戻ってしまいます。 くれぐれも「更新」をお忘れなく。

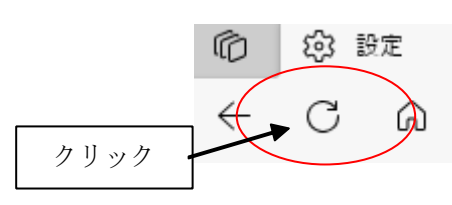

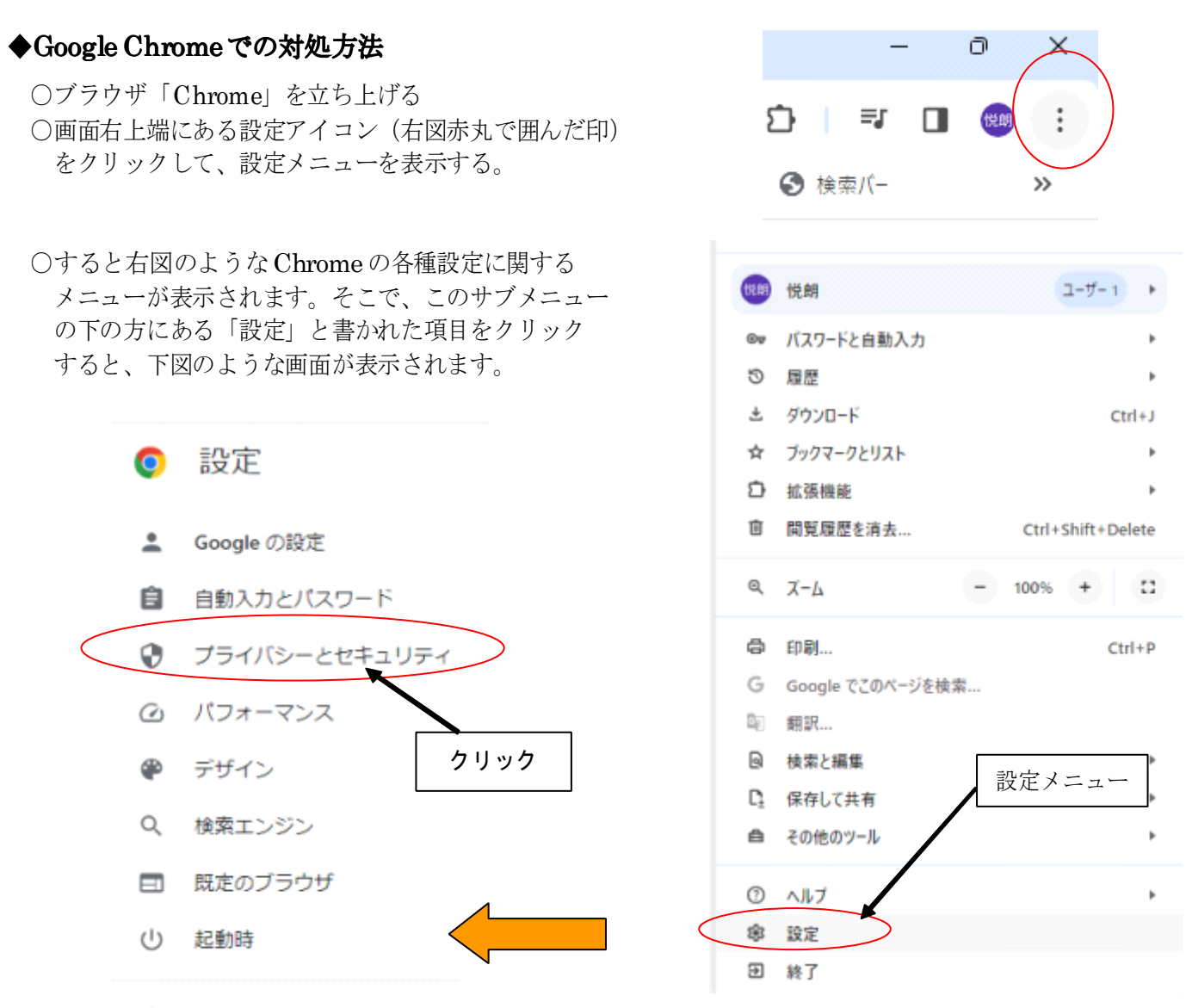

⊕ 言語

そこで、上から三番目の設定項目「プライバシーとセキュリティー」の文字をクリックします。 ↓

すると、「サードパーティー Cookie」という項目を含んだページが表示されます。 ↓

そのテキストをクリックすると、下のような項目が表示されますので、中の「サードパーティーの Cookie を許可する」の項目の先頭の ○をクリックして、図のようにチェックを入れます。

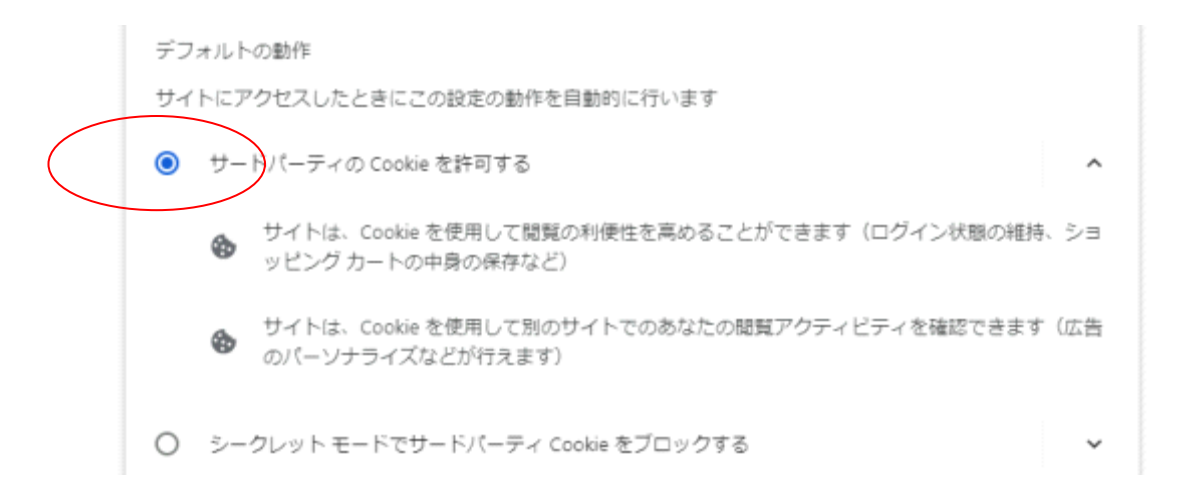

↓さらに、その項目の下の方に表示される下図の「サードパーティー Cookie の~」という項目 右端の「追加」ボタンをクリックします。

サードパーティ Cookie の使用が許可されています

追加

↓すると、下図のような「サイトの追加」という小窓が表示されますので、このウェブサイト欄に、 アクセスを許可したいサイトのアドレスを入力します。

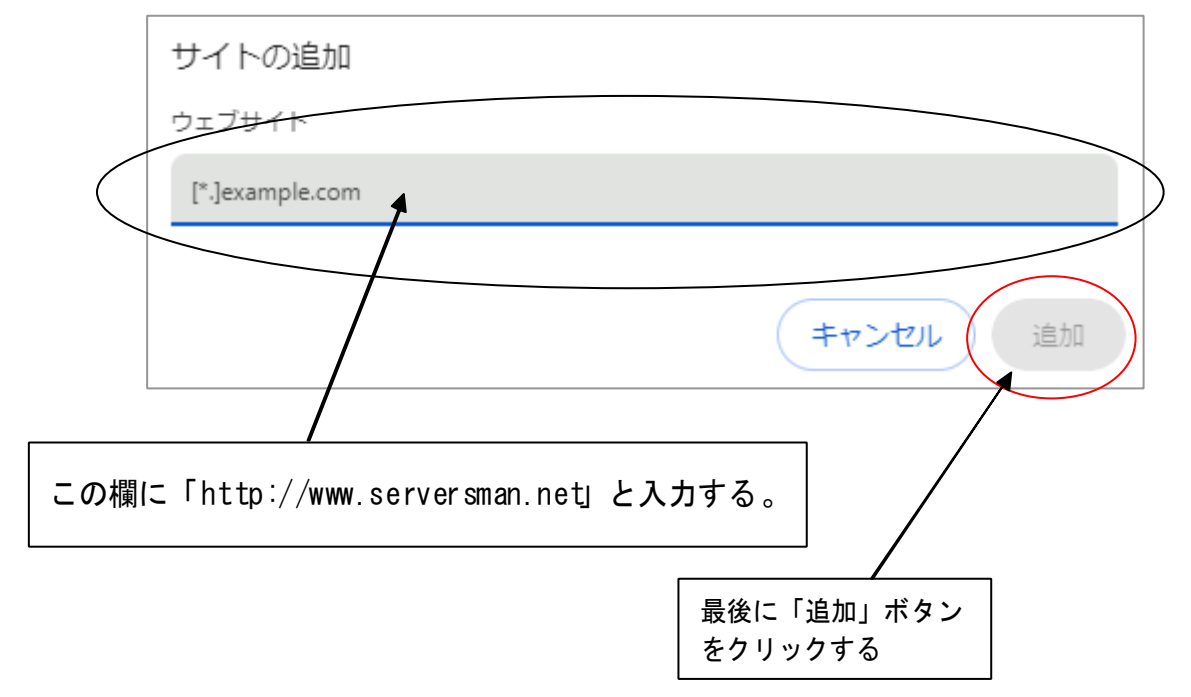

以上で、アクセス許可の設定が終了しましたので、最後に念のためブラウザ左上の更新アイコン(右回りの 矢印)をクリックして、ブラウザを閉じます。

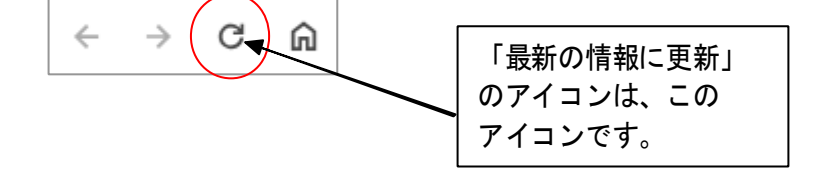